## **BUKU PANDUAN PENGGUNAAN SIMAK (SISTEM INFORMASI AKADEMIK) UNIVERSITAS UDAYANA**

Berikut ini adalah panduan penggunaan SIMAK (Sistem Informasi Akademik) Universitas Udayana.

1. Login imissu. Setiap mahasiswa wajib memiliki account imissu agar dapat terhubung ke dalam SIMAK.

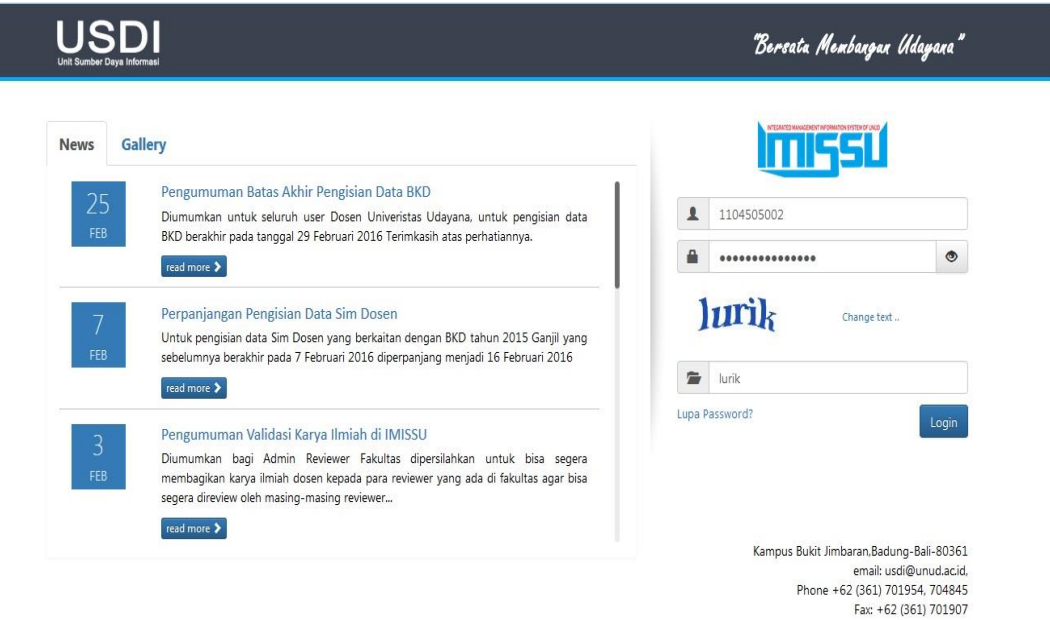

2. Setelah login ke imissu, pilih menu SIMAK Mahasiswa.

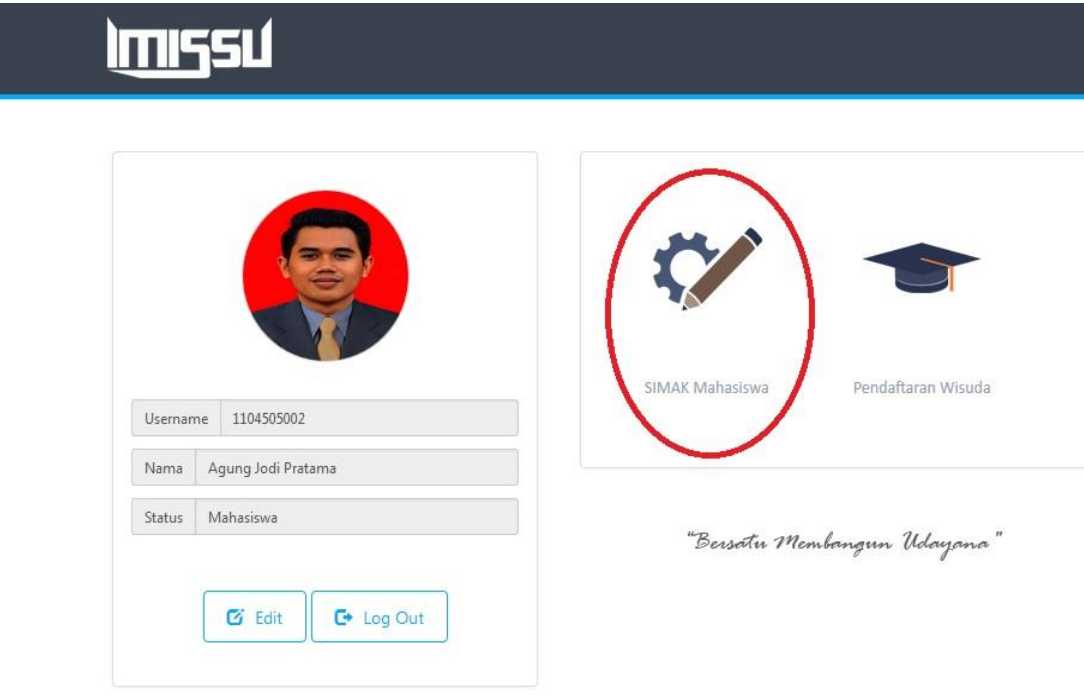

3. Kemudian sistem akan membawa ke tampilan awal SIMAK. Dalam sistem SIMAK terdapat 18 pilihan menu yaitu Data Pribadi, Registrasi KRS, Data KRS, Kartu Hasil Studi, Transkip Akademik (Indonesia), Transkrip Akademik (Inggris), Daftar Matakuliah, Daftar Nilai Matakuliah, Daftar Mahasiswa, Daftar Dosen, Daftar Bimbingan Akademik Mahasiswa, Daftar Bimbingan Tugas Akhir Mahasiswa, Daftar Proposal Tugas Akhir Mahasiswa, Daftar Judul Tugas Akhir, dan Mutasi Mahasiswa.

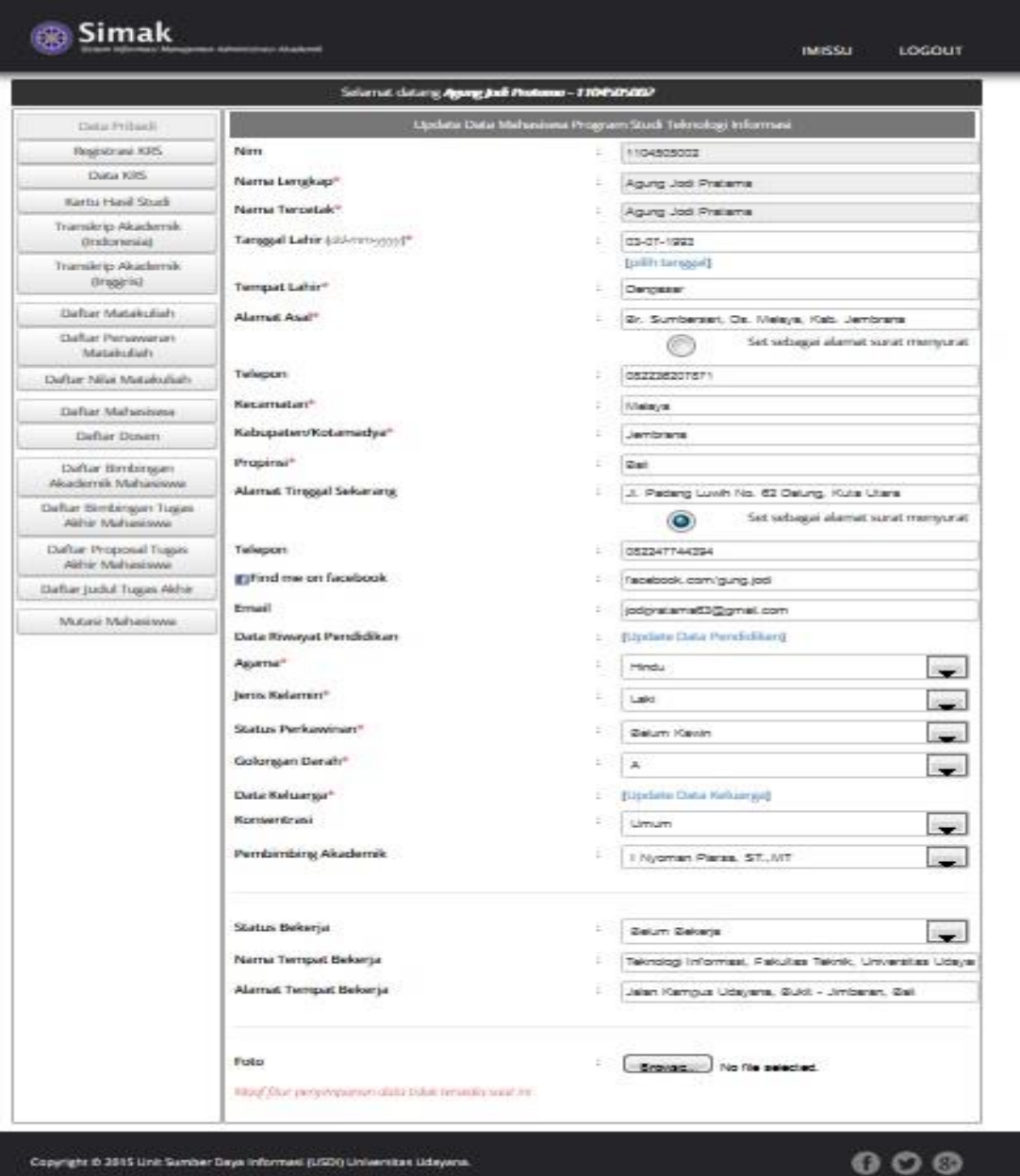

4. Pertama kita akan masuk ke dalam menu Data Pribadi. Dalam menu Data Pribadi terdapat identitas diri mahasiswa.

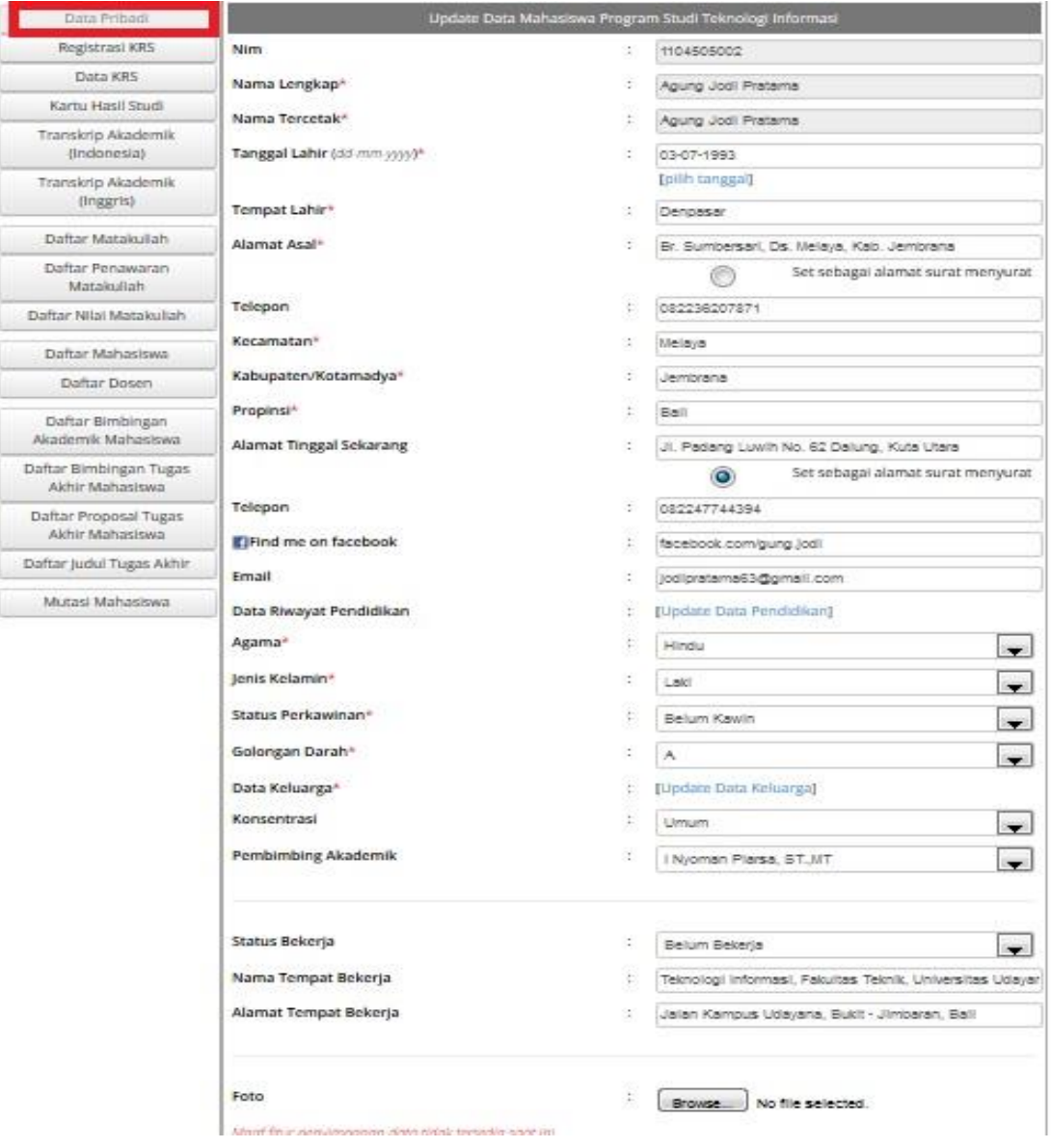

5. Selanjutnya adalah menu Registrasi KRS. Menu Registrasi KRS berfungsi untuk pengisian KRS. Saat ini periode krs belum mulai sehingga terdapat peringatan seperti pada gambar dibawah ini:

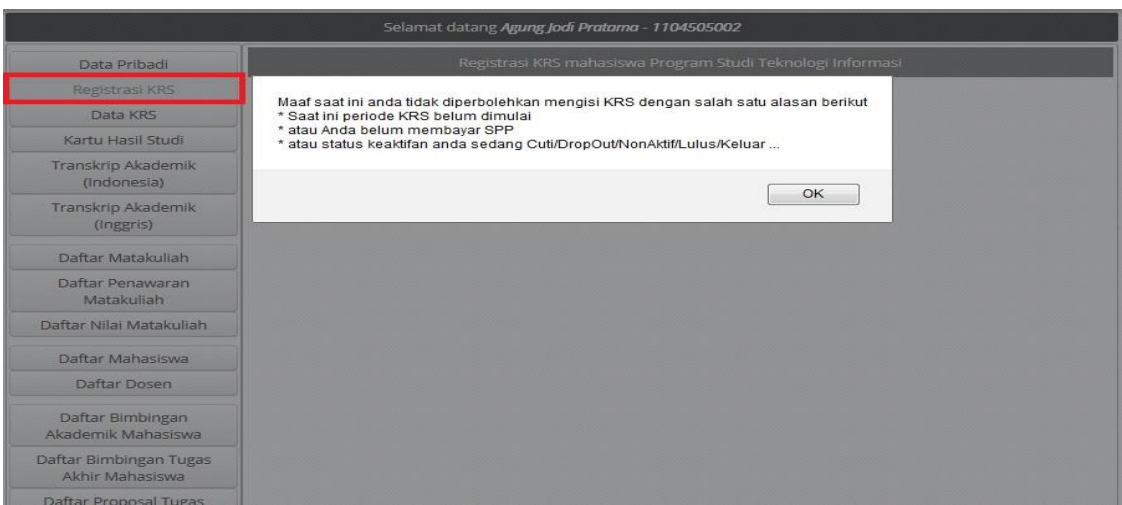

6. Lalu menu ketiga adalah menu Data KRS. Menu Data KRS berfungsi untuk menampilkan matakuliah dari setiap tahun ajaran dan semester. Misalkan kita ingin melihat matakuliah yang kita ambil di tahun ajaran 2011 pada semester ganjil, maka kita hanya perlu memilih tahun ajaran 2011 dan semester ganjil, lalu pilih tampilkan.

Selain itu kita juga dapat mencetak data matakuliah tersebut dengan memilih pilihan Cetak.

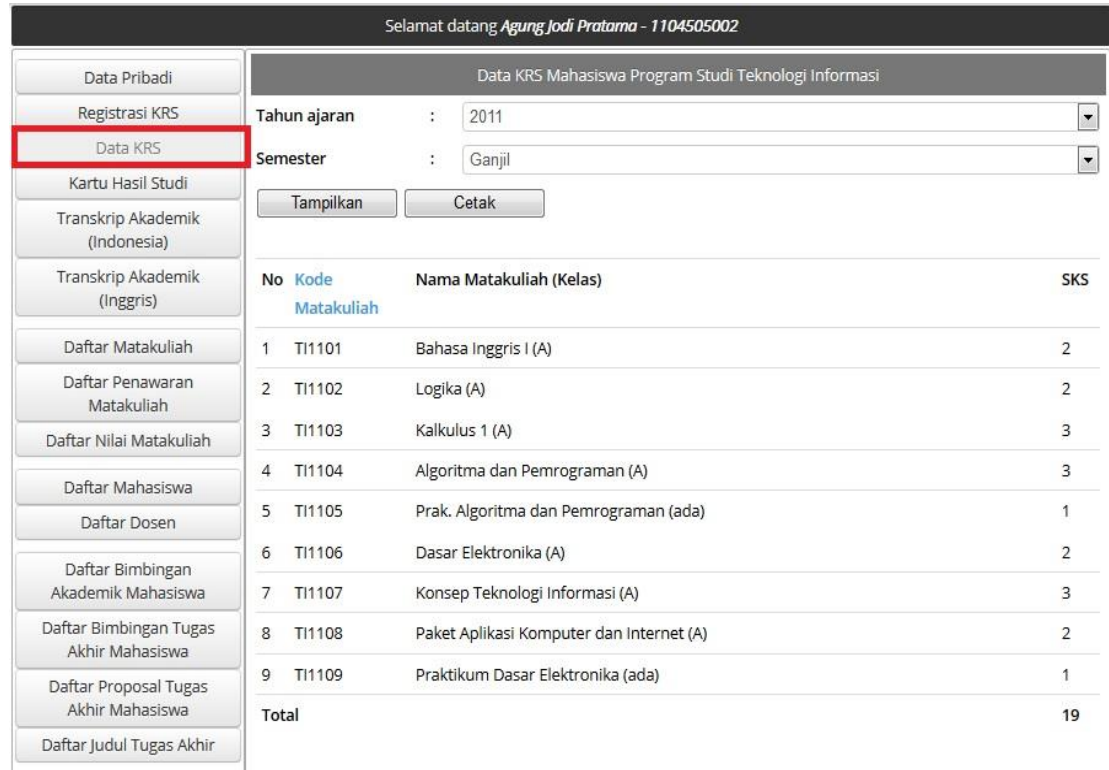

7. Lalu menu selanjutnya adalah menu Kartu Hasil Studi. Pada menu Kartu Hasil Studi hampir sama dengan menu Data KRS. Tetapi pada menu Kartu Hasil Studi berfungsi untuk menampilkan nilai dari matakuliah, indeks prestasi semester dan indeks prestasi kumulatif . Misalkan kita akan melihat nilai dari matakuliah yang kita ambil di tahun ajaran 2011 pada semester ganjil, maka kita hanya perlu memilih tahun ajaran 2011

dan semester ganjil, lalu pilih tampilkan. Selain itu kita juga dapat mencetak data matakuliah tersebut dengan memilih pilihan Cetak.

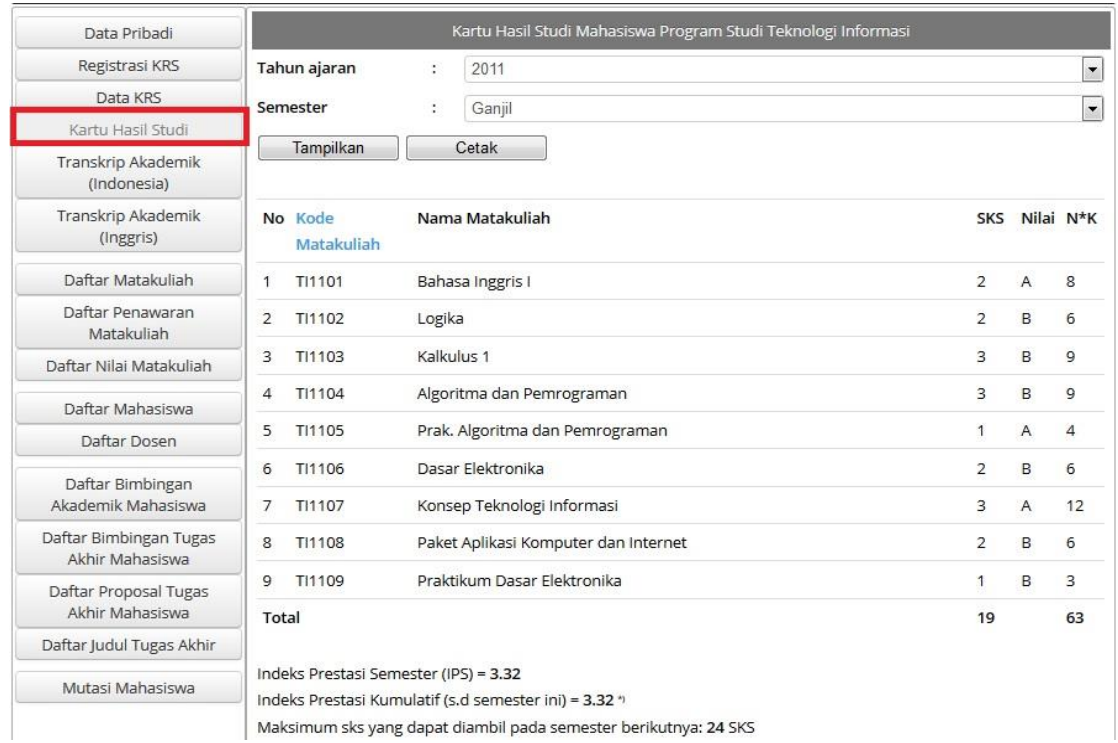

8. Menu Selanjutnya adalah menu Transkrip Akademik (Indonesia). Dalam menu ini akan menampilkan seluruh matakuliah, nilai dari mata kuliah, indeks prestasi semester dan indeks prestasi kumulatif. Dimana menu ini akan menampilkan data dengan menggunakan Bahasa Indonesia.

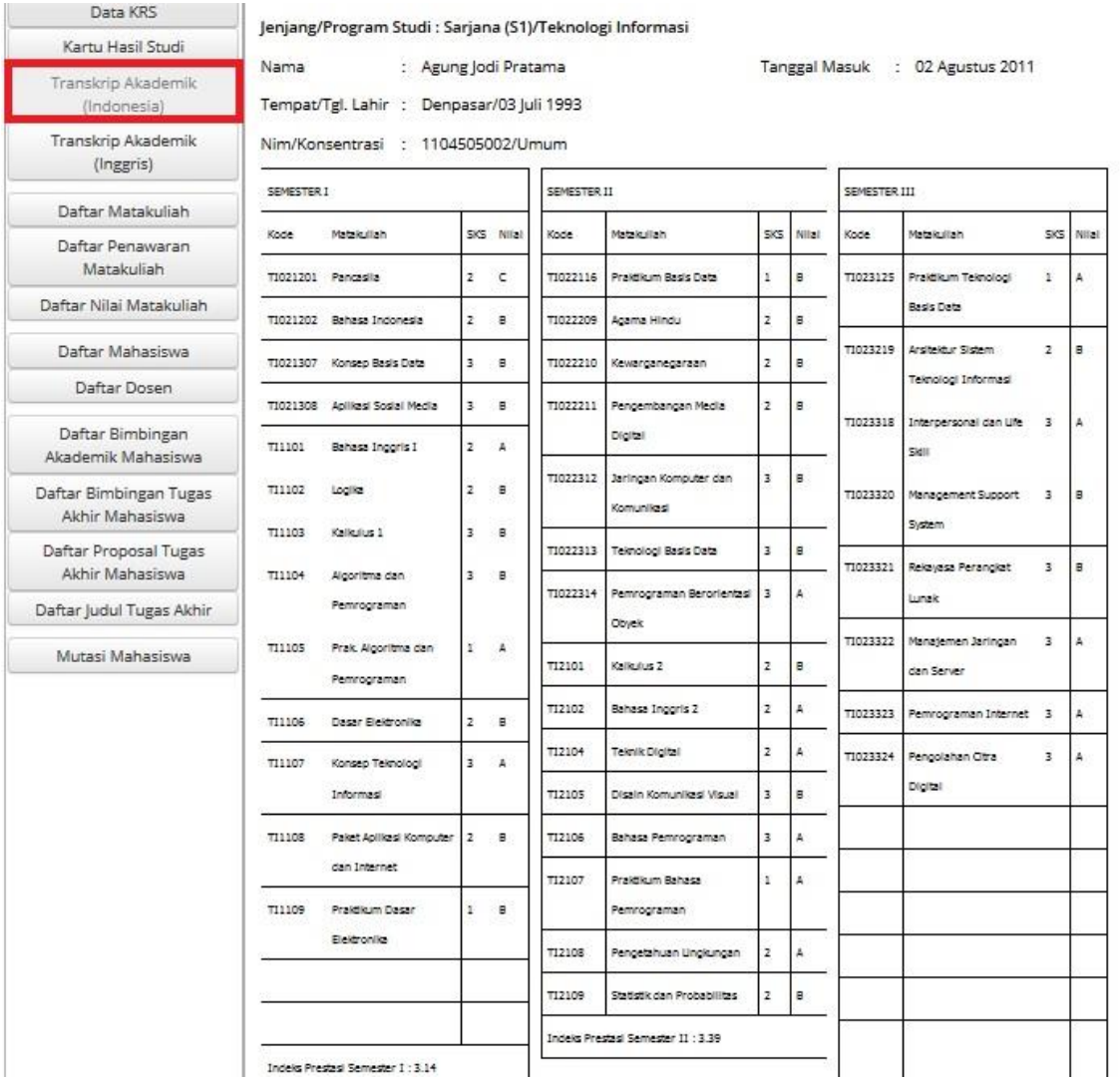

9. Menu Selanjutnya adalah menu Transkrip Akademik (Inggris). Dalam menu ini akan menampilkan seluruh matakuliah, nilai dari mata kuliah, indeks prestasi semester dan indeks prestasi kumulatif. Dimana menu ini akan menampilkan data dengan menggunakan Bahasa Inggris.

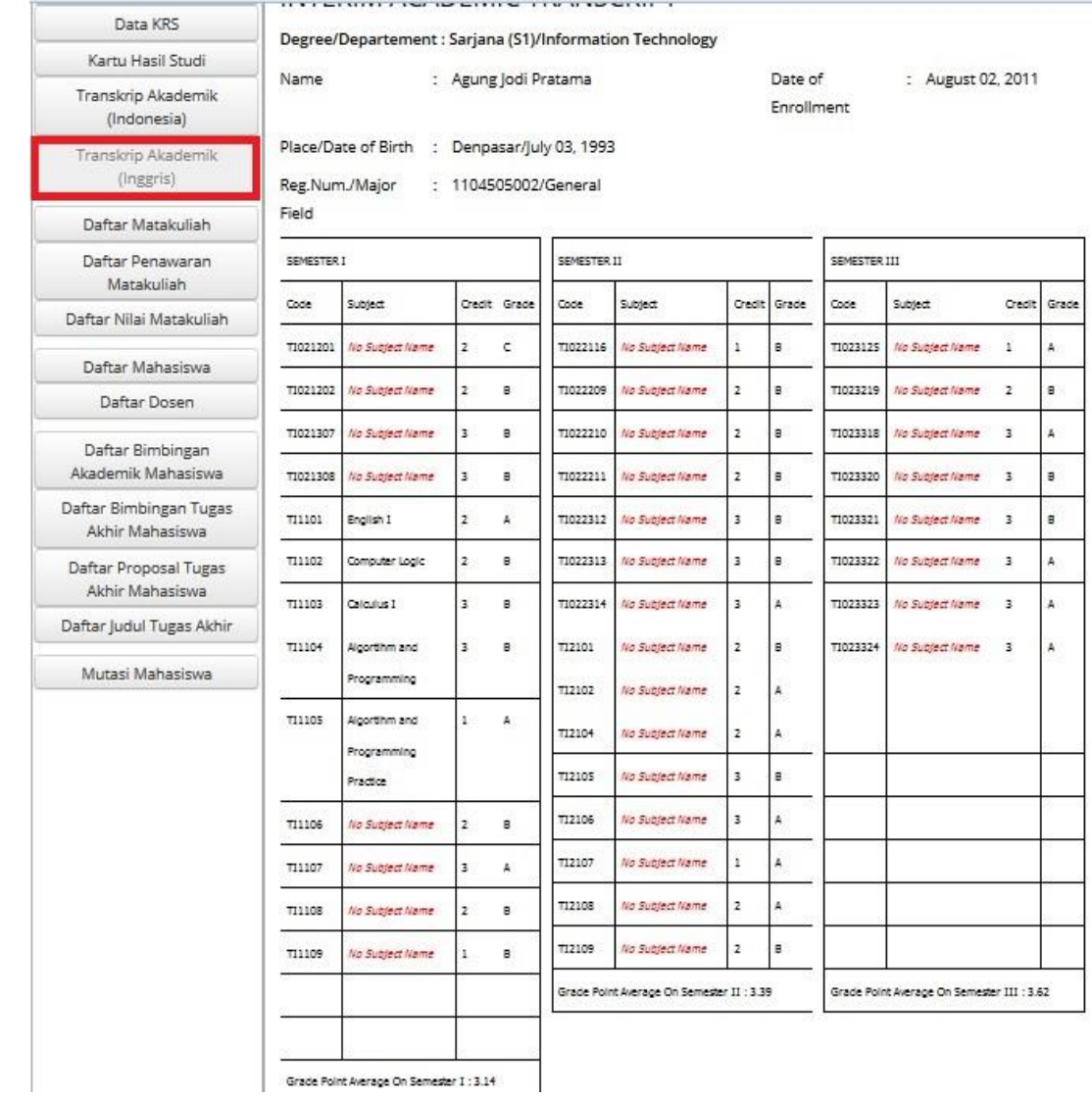

10. Selanjutnya adalah menu Daftar Mata Kuliah. Menu Daftar Mata Kuliah berfungsi untuk menampilkan matakuliah per semester. Misalkan kita akan memilih konsentrasi umum, pada semester 1 lalu kita pilih Tampilkan. Akan terlihat matakuliah yang kita ambil pada semester 1 dengan konsentrasi umum. Selain itu kita juga dapat mencetak data matakuliah tersebut dengan memilih pilihan Cetak.

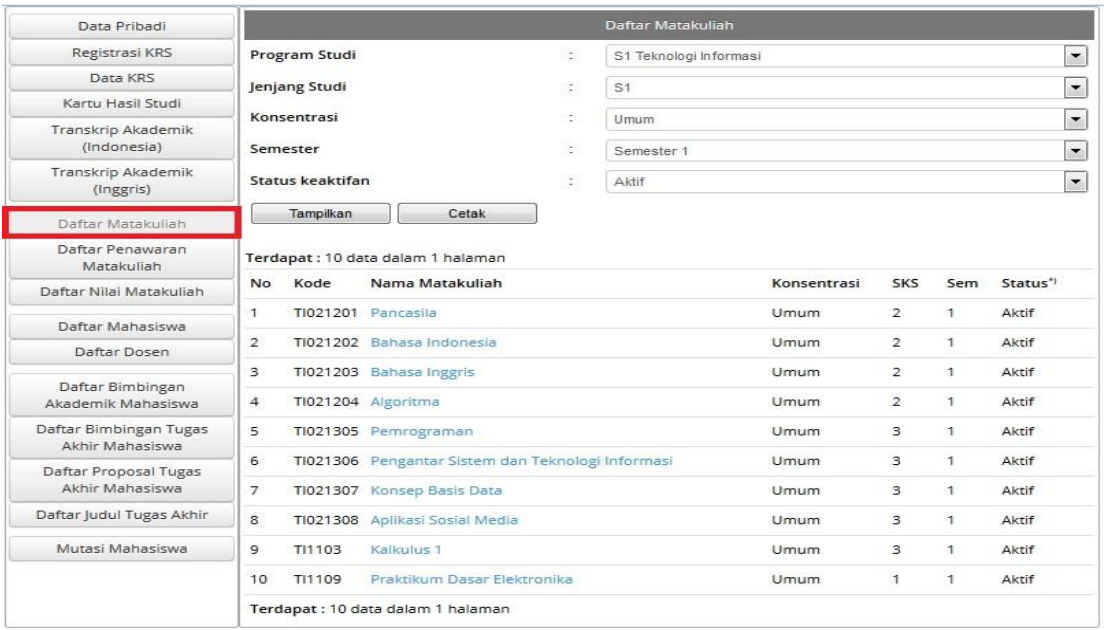

11. Selanjutnya menu Daftar Penawaran Matakuliah. Menu Daftar Penawaran mata kuliah ini berfungsi untuk melihat Team Pengampu beserta kelas dari masing-masing mata kuliah. Misalkan kita ingin melihat Semua Konsentrasi Matakuliah pada tahan ajaran 2011/2012 di semester ganjil, lalu kita pilih tampilkan dan akan muncul kelas, SKS, dan team pengampu dari masing-masing mata kuliah tersebut. Kita juga dapat mencetak data matakuliah tersebut dengan memilih pilihan Cetak.

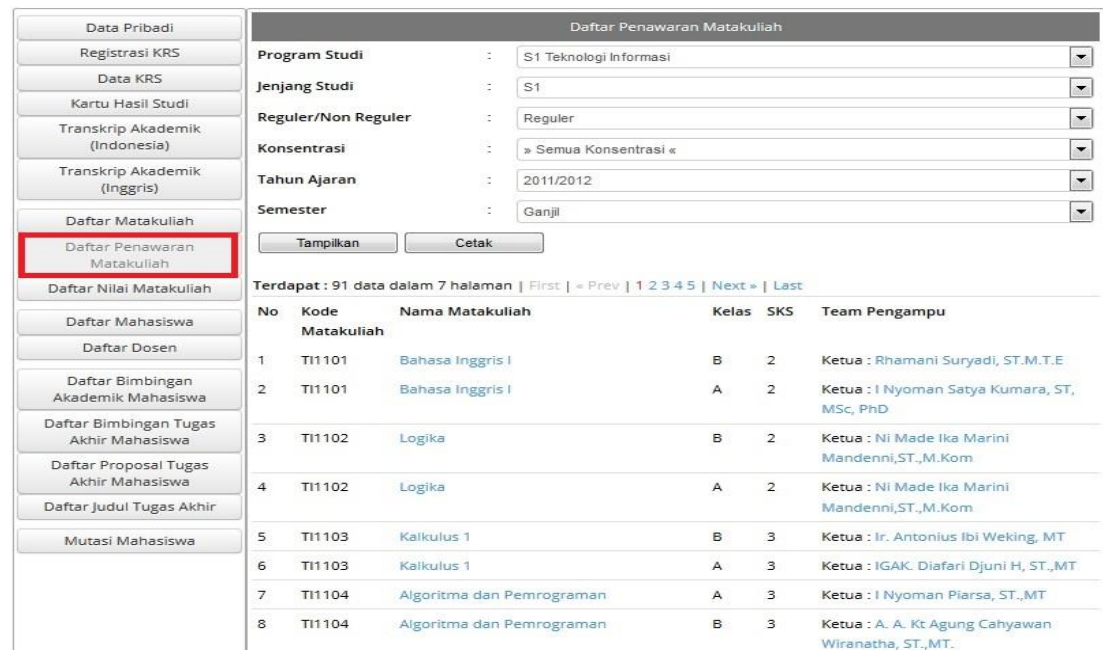

12. Menu selanjutnya adalah menu Daftar Nilai Matakuliah. Menu Daftar Nilai Matakuliah ini berfungsi untuk melihat nilai dari setiap mahasiswa. Misalkan kita ingin melihat nilai Semua Konsentrasi di tahun ajaran 2011/2012 pada semester Ganjil, lalu kita pilih Tampilkan. Sistem akan menampilkan Daftar Matakuliah seperti pada gambar dibawah ini

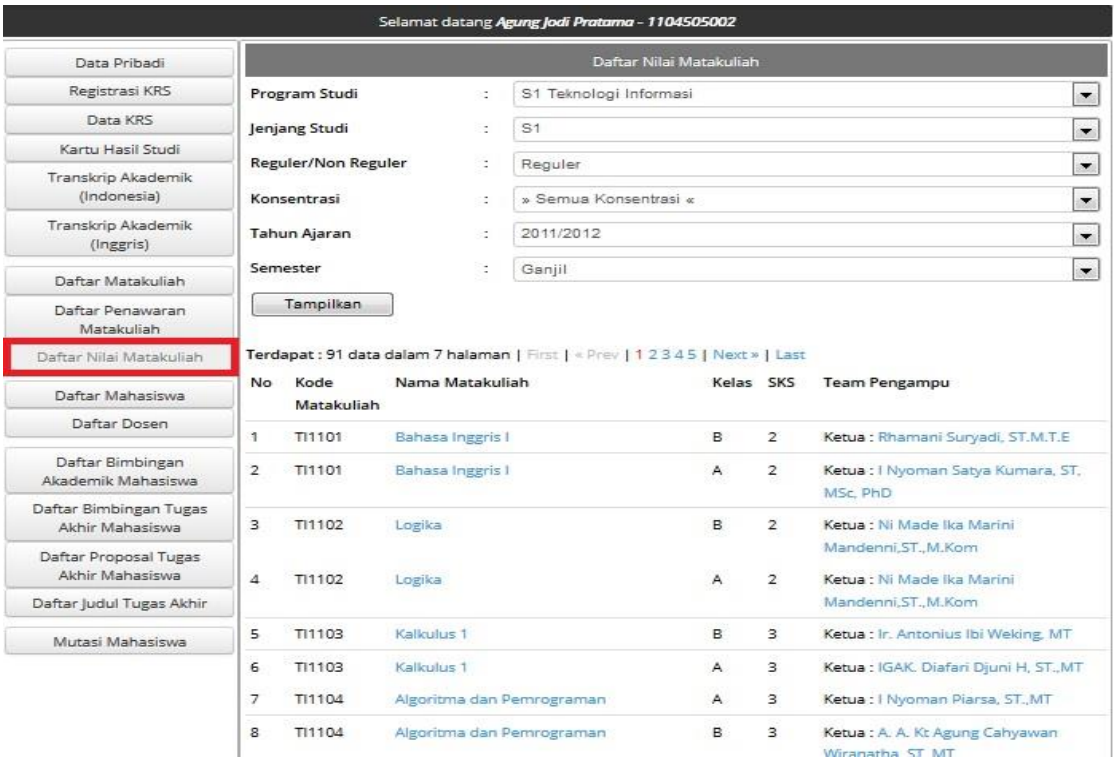

Lalu pilih salah satu matakuliah yang ingin kita lihat nilai mahasiswanya, misalkan kita ingin melihat nilai mahasiswa dari mata kuliah Bahasa Inggris I, kita hanya perlu memilih/klik Bahasa Inggris I.

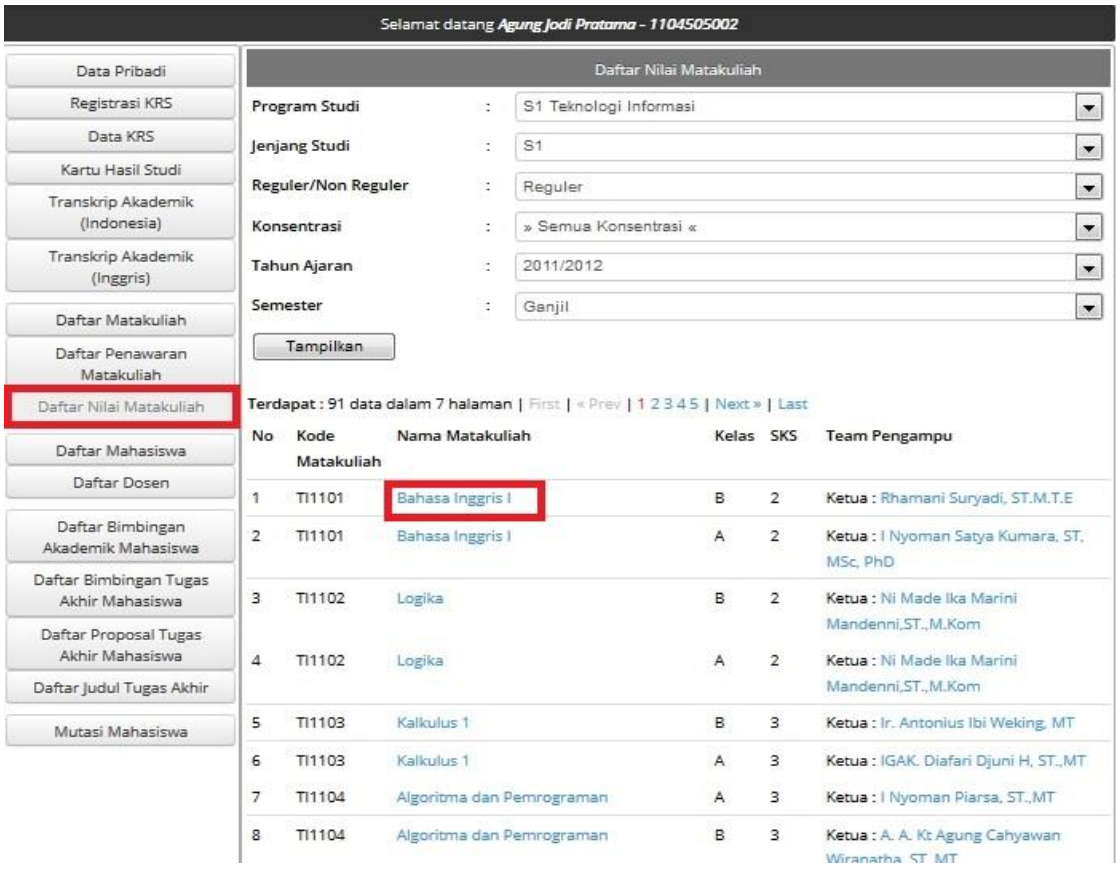

Selanjutnya sistem akan menampilkan nilai mahasiswa Bahasa Inggris I di Kelas B, seperti pada gambar di bawah ini. Jika ingin mencetak data pilih pilihan Cetak.

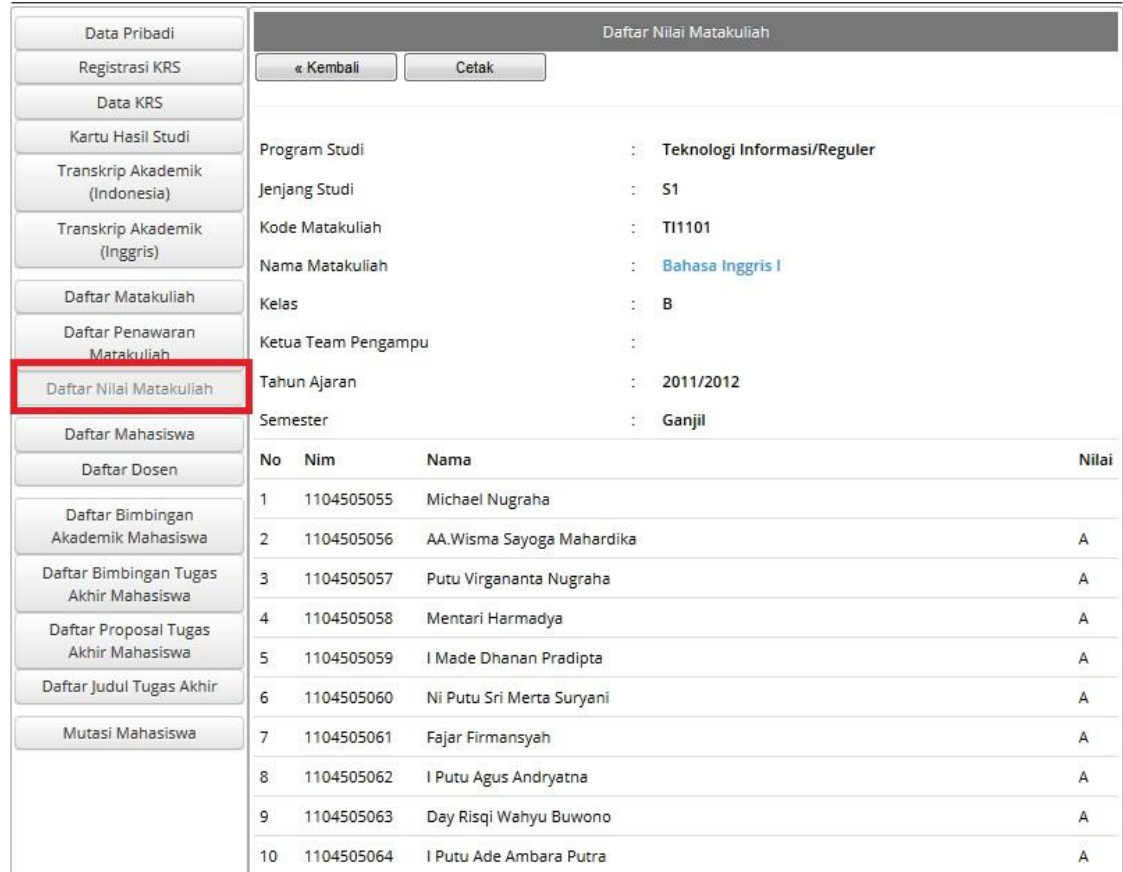

13. Menu Selanjutnya adalah menu Daftar Mahasiswa. Menu Daftar Mahasiswa ini berfungsi untuk menampilkan identitas mahasiswa yang berupa Nim, Nama Mahasiswa, Alamat, Telepon dan Foto. Misalkan kita ingin melihat Daftar Mahasiswa Angkatan 2011 pada Semua Konsentrasi yang masih berstatus Aktif. Dan kita akan melakukan proses pencarian berdasarkan nim. Akan muncul seperti gambar dibawah ini:

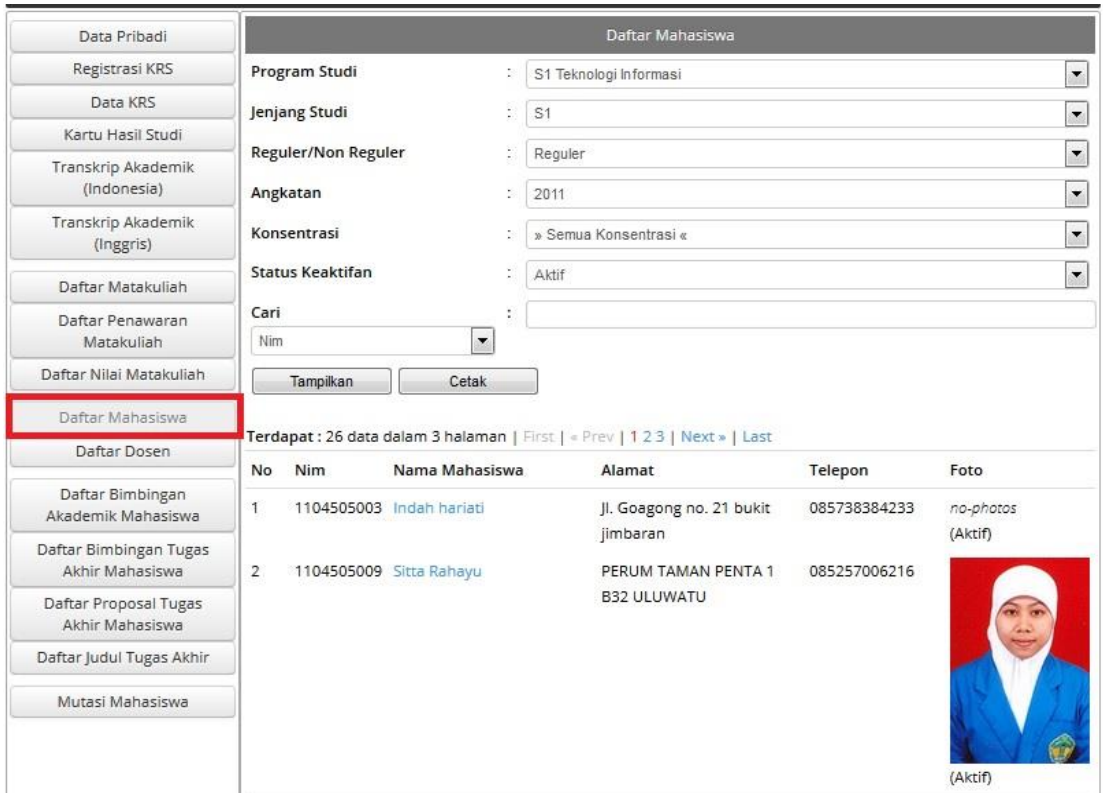

14. Selanjutnya adalah Menu Daftar Dosen. Menu Daftar Dosen ini berfungsi untuk melihat identitas dosen. Misalkan kita ingin melihat Dosen dari program studi S1 Teknik Sipil dan melakukan pencarian berdarkan nip. Lalu pilih Tampilkan, selanjutnya sistem akan menampikan daftar dosen dari program studi S1 Teknik Sipil. Jika ingin mencetak pilih pilihan Cetak.

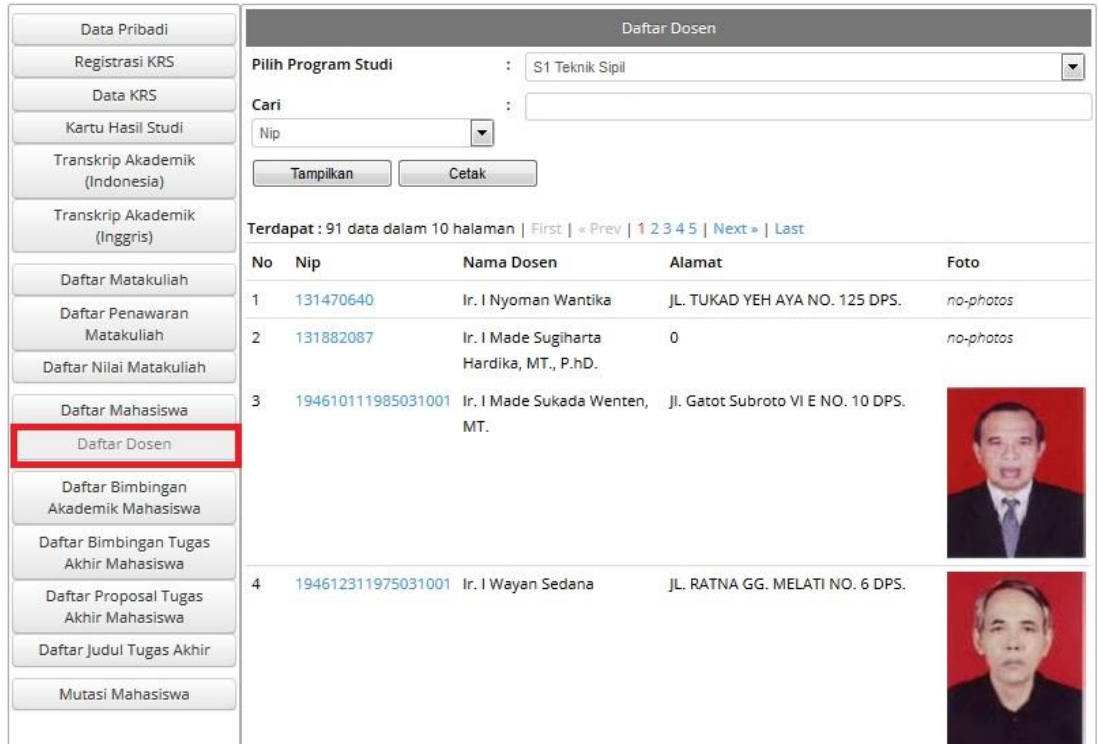

15. Menu Selanjutnya adalah menu Daftar Bimbingan Akademik Mahasiswa. Menu Daftar Bimbingan Mahasiswa ini berfungsi untuk melihat Pembimbing Akademik dari setiap mahasiswa. Misalkan kita ingin melihat pembimbing akademik dari dosen Prof.Dr. I Ketut Gede Darma Putra dimana mahasiswa tersebut yang masih berstatus aktif, lalu kita memilih Tampilkan. Maka sistem akan menampilkan mahasiswa yang dibimbing oleh Prof.Dr. I Ketut Gede Darma Putra. Jika mahasiswa ingin mencetak data maka pilih Cetak.

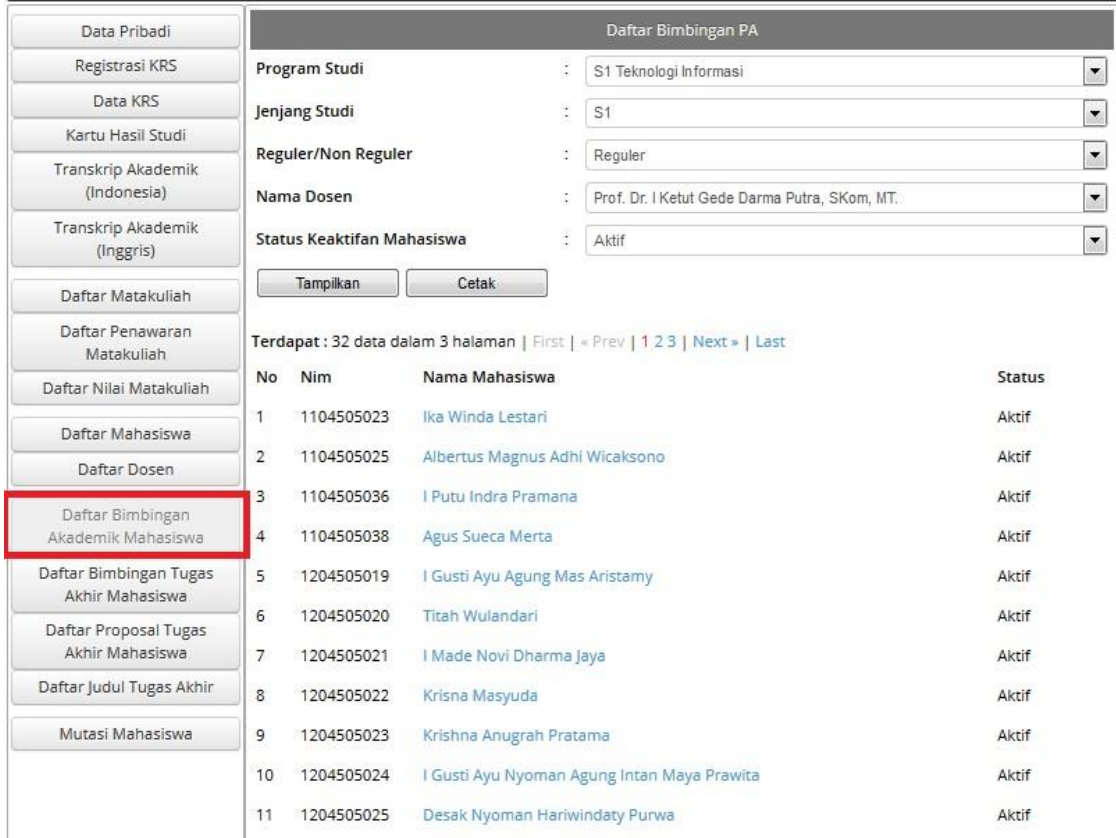

16. Lalu kita akan masuk ke dalam menu Daftar Bimbingan Tugas Akhir Mahasiswa. Menu Daftar Bimbingan Tugas Akhir Mahasiswa ini berfungsi untuk melihat daftar tugas akhir masing-masing mahasiswa dari seluruh angkatan beserta dosen pembimbingnya. Misalkan kita ingin melihat tugas akhir mahasiswa yang dibimbing oleh Prof.Dr. I Ketut Gede Darma Putra, lalu kita pilih Tampilkan maka sistem akan menampilkan nim, nama mahasiswa, judul tugas akhir, serta peranan dosen dalam membimbing tugas akhir tersebut. Jika mahasiswa ingin cetak data maka mahasiswa pilih Cetak.

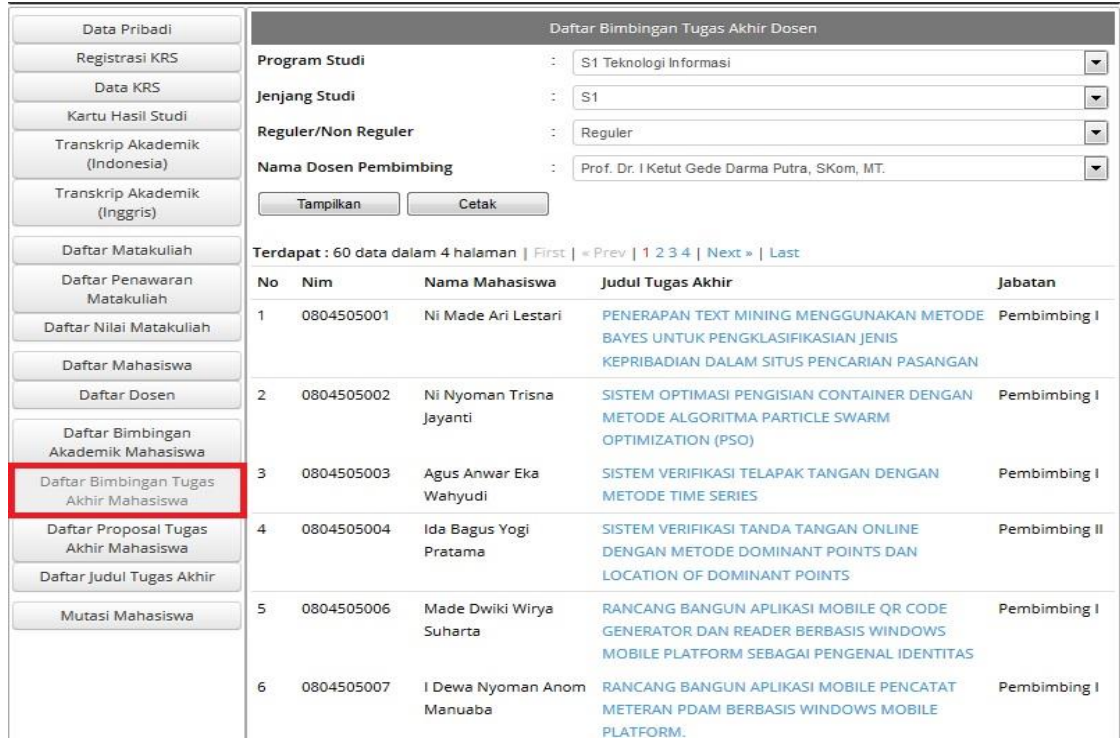

17. Selanjutnya adalah menu Daftar Proposal Tugas Akhir Mahasiswa. Menu ini berfungsi untuk melihat proposal tugas akhir mahasiswa dari seluruh angkatan. Misalkan kita ingin melihat proposal tugas akhir mahasiswa angkatan 2011 dari semua konsentrasi dan kita akan melakukan pencarian berdasarkan nim, lalu pilih Tampilkan maka sistem akan menampilkan proposal tugas akhir mahasiswa angkatan 2011. Jika mahasiswa ingin mencetak data maka pilih Cetak.

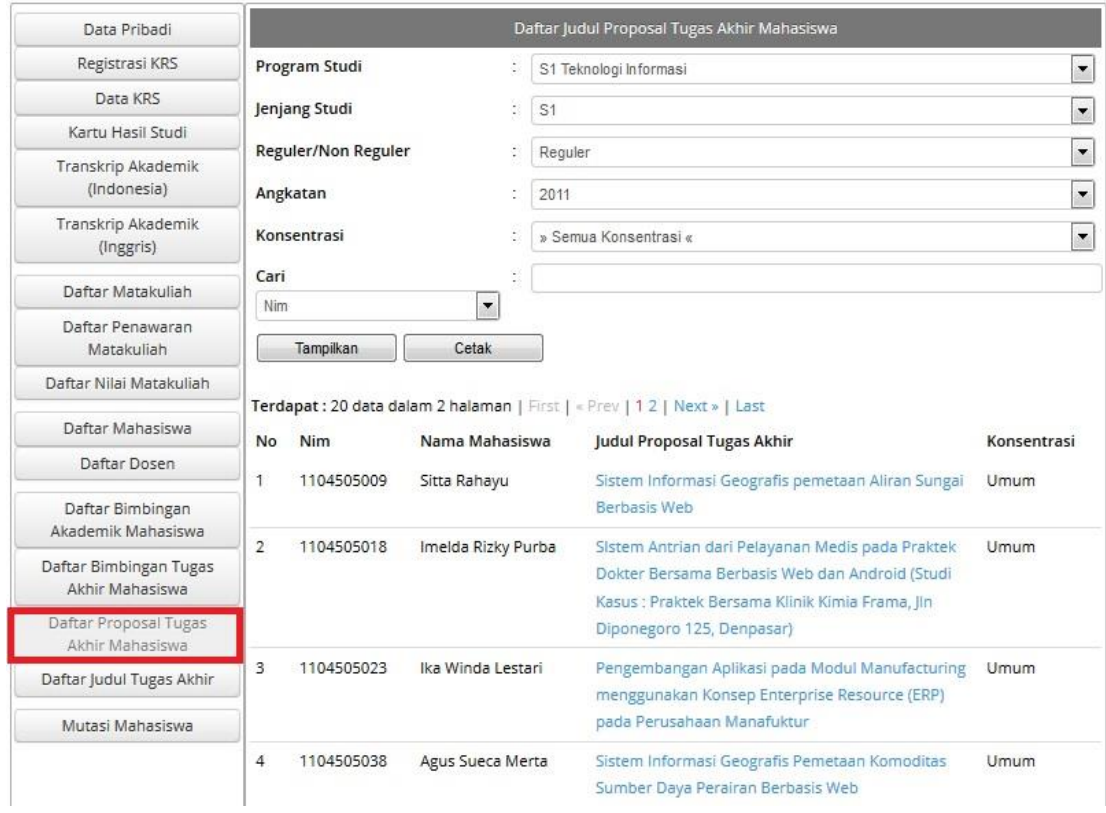

18. Menu Daftar Judul Tugas Akhir. Menu ini berfungsi untuk melihat judul tugas akhir mahasiswa. Misalkan kita ingin melihat judul tugas akhir dari mahasiswa angkatan 2011 program studi S1 Teknologi Informasi dan kita ingin melakukan pencarian berdasarkan nim. Lalu kita pilih Tampilkan maka sistem akan menampilkan daftar judul Tugas Akhir. Jika mahasiswa ingin mencetak data maka pilih Cetak.

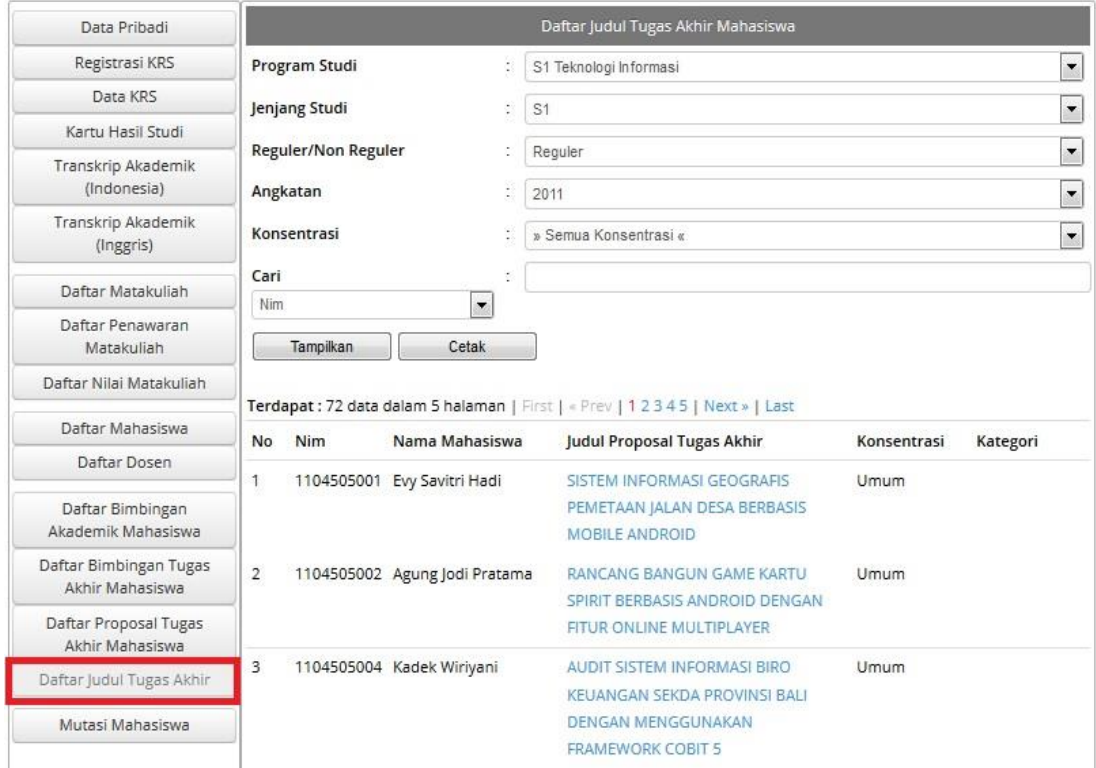

19. Menu Terakhir adalah menu Mutasi Mahasiswa. Menu Mutasi mahasiswa berfungsi untuk mahasiswa yang ingin melakukan cuti kuliah, pindah kuliah dan berhenti kuliah. Jika mahasiswa tersebut telah lulus kuliah maka akan tampil seperti pada gambar dibawah ini:

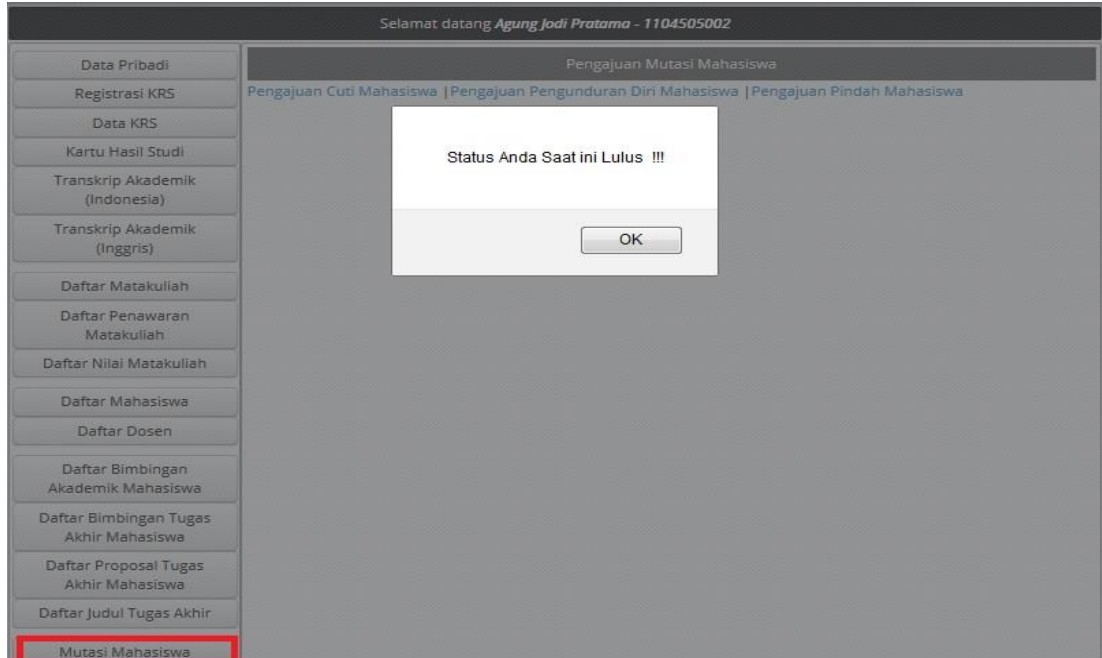

20. Jika semua proses telah selesai, untuk proses keluar pilih *logout*.

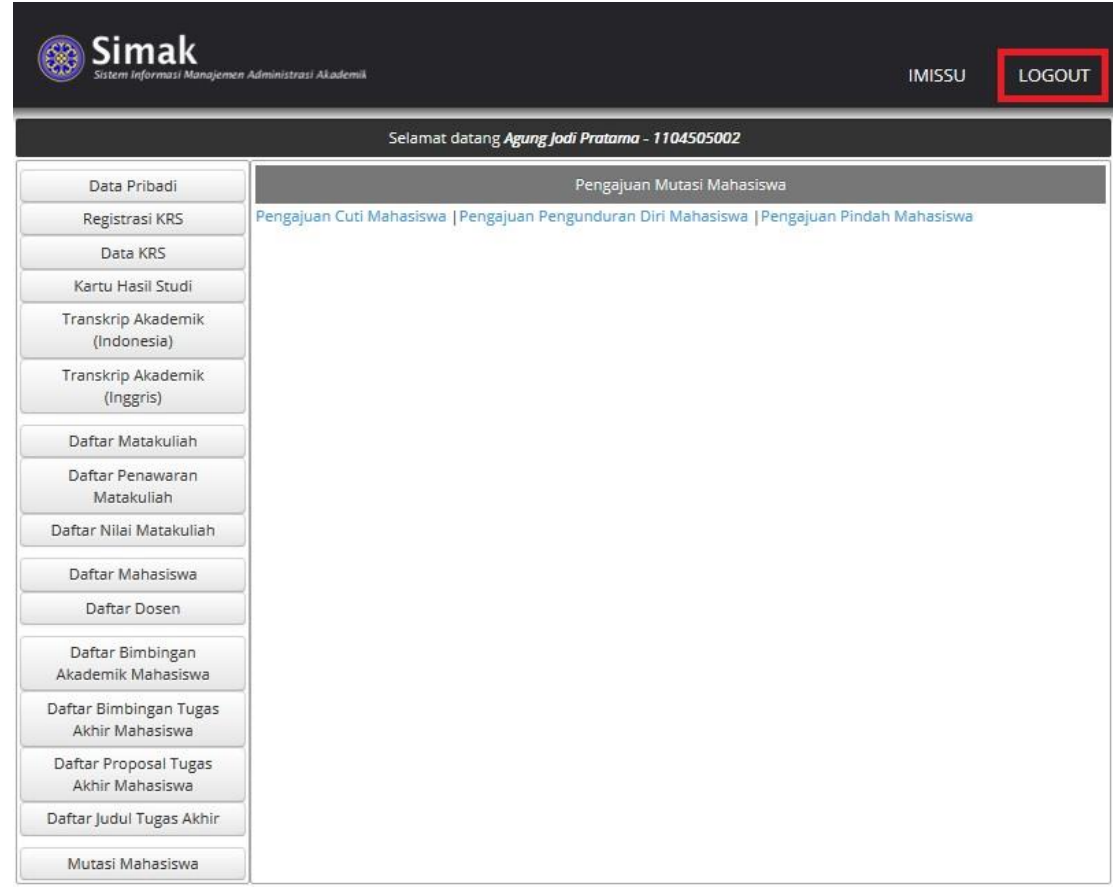

Demikianlah buku panduan yang dapat kami buat, semoga bermanfaat. Terima Kasih

Salam USDI